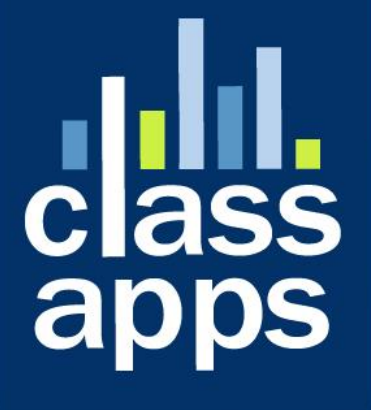

# **Select**<br>Survey

<span id="page-0-0"></span>**Google Apps Federated Login Integration**

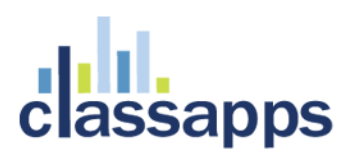

## <span id="page-1-0"></span>Table of Contents

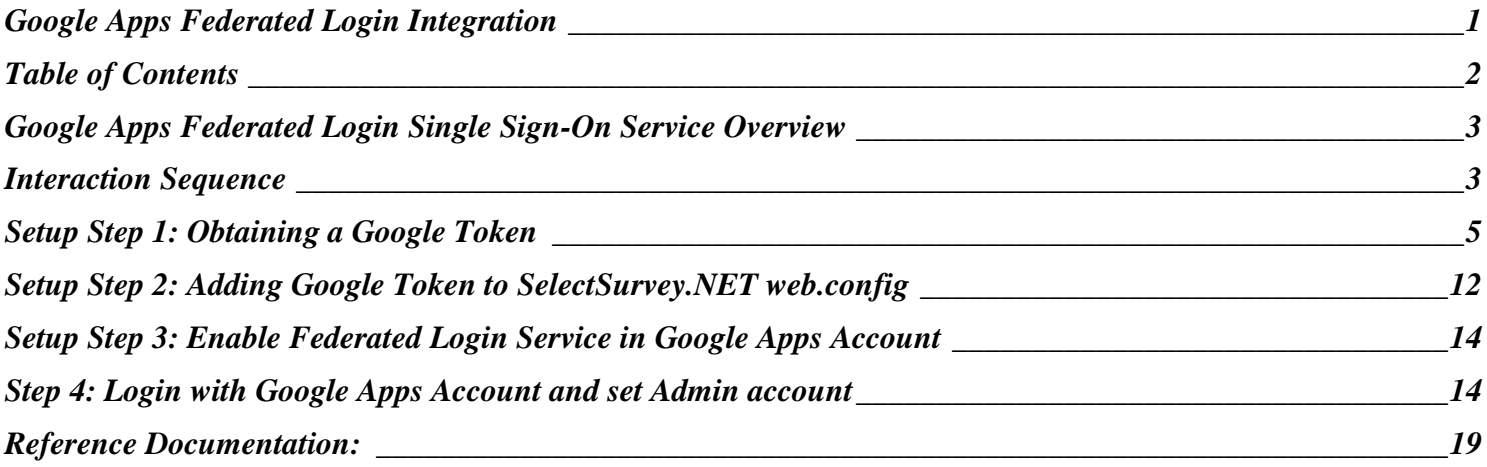

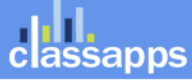

# **issapps**

## <span id="page-2-0"></span>Google Apps Federated Login Single Sign-On Service Overview

**SelectSurvey.NET** provides optional Google Apps Single Sign-On using Google Apps Federated Login Service.

For the Enterprise and the organization that use Google Apps, the Google Apps OpenID API enables a Universal Single Sign-on service that is integrated with **SelectSurvey.NET** survey software.

**Note:** The Federated Login Service is disabled by default for Google Apps for Business and Education. The domain admin can enable it from the Control Panel at http://www.google.com/a/cpanel/<your-domain>/SetupIdp.

Google Apps offers an OpenID API that allows end users to securely sign in to **SelectSurvey.NET** using their Google Apps user account. The [OpenID](http://openid.net/) (http://openid.net) standard frees users from having to set up separate login accounts for different web sites--and conversely, frees web site developers from the task of managing login information and security measures. OpenID achieves this goal by providing a framework in which users can establish an account with an OpenID provider, such as a Google Apps hosted domain, and use that account to sign into any web site that accepts OpenIDs.

Google Apps API supports the OpenID 2.0 Directed Identity protocol, allowing any hosted domain to provide authentication support as an OpenID provider. On request from **SelectSurvey.NET**, Google authenticates users who are signing in with an existing Google Apps account, and returns to **SelectSurvey.NET** an identifier that the site can use to recognize the user. This identifier is consistent, enabling **SelectSurvey.NET** to recognize the user across multiple sessions.

## <span id="page-2-1"></span>Interaction Sequence

OpenID login authentication for web applications involves a sequence of interactions between **SelectSurvey.NET**, the Google Apps hosted domain, Google domain, Google's login authentication service, and the end user. The diagram and sequence below describe the process as recommended by Google. For simplicity, the diagram covers the flow in which discovery is done on the Google domain.

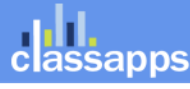

# **sapps**

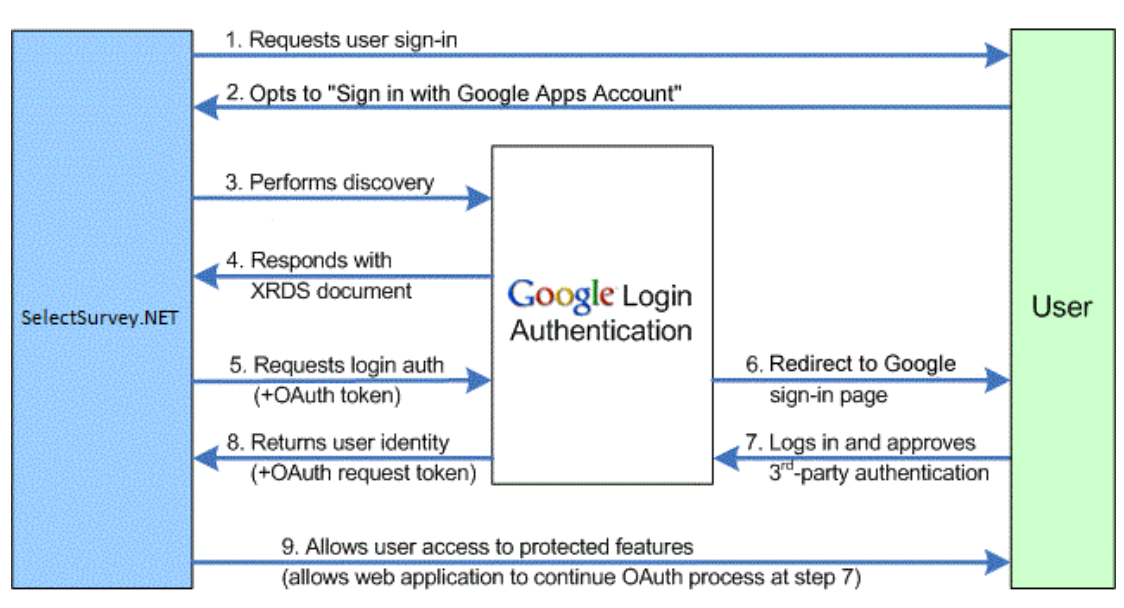

This image illustrates the following steps.

- 1. SelectSurvey.NET asks the end user to log in by offering a set of log-in options, including Google Apps accounts.
- 2. The user selects to sign in using a Google Apps account.
- 3. SelectSurvey.NET performs discovery as defined in the [documentation](https://sites.google.com/site/oauthgoog/fedlogininterp/openiddiscovery) to find location of the XRDS document.
- 4. Google returns an XRDS document, which contains the Google Apps (hosted) domain endpoint address.
- 5. SelectSurvey.NET sends a login authentication request (optionally with OAuth parameters) to the provided endpoint address.
- 6. This action redirects the user to a Google Apps account Federated Login page.
- 7. The user signs into their Google Apps account. Google Apps then displays a confirmation page and asks the user to confirm or reject a set of authentication requests by the web application.

**Note:** In some circumstances the login step or the approval step (or both) may be skipped dependent upon SelectSurvey.NET survey options for survey response types that are set to be anonymous.

- 8. If the user approves the authentication, Google returns the user to SelectSurvey.NET, and supplies a persistent, opaque identifier that the application can use to recognize the user.
- 9. SelectSurvey.NET uses the Google-supplied identifier to recognize the user and allow access to SelectSurvey.NET features and data.

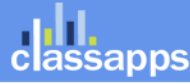

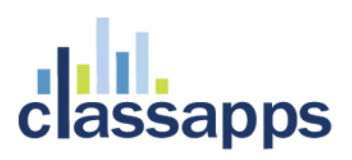

## <span id="page-4-0"></span>Setup Step 1: Obtaining a Google Token

#### **1. Register with Google to Obtain your Token.**

SelectSurvey.NET Server Software that is installed on a client's own Domain must be registered with Google and have its own domain token registration. SelectSurvey.NET hosted service already has a token registration with Google because it is hosted on the **SelectSurvey.NET** domain, which has been approved for this.

All applications that access a Google API must be registered through the Google Cloud [Console](https://cloud.google.com/console) (https://cloud.google.com/console). The result of this registration process is a set of values (such as a client ID and client secret) that are known to both Google and **SelectSurvey.NET**.

*Please refer to the directions from GOOGLE, because they can change this process at any time at their discretion. Below are the general directions for the process at the date of this writing 11-12-2013.*

#### **1. Select API's you need access to.**

Select "GOOGLE + API" as shown in the screenshot below, so that it shows status "ON". This is the only API you need access to for SelectSurvey.NET to utilize the Google Apps Login feature. All other API status will show "OFF".

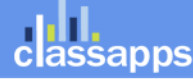

Google Cloud Conso x

☆∥  $\equiv$ **Google** Cloud Console sbriggs@classapps.com | Sign out < API Project **NAME STATUS** Google+ API  $ON$ Overview Ad Exchange Buyer API APIs & auth OFF **APIs** Ad Exchange Seller API OFF Registered apps Admin SDK OFF Consent screen Notification AdSense Host API OFF endpoints AdSense Management API OFF Permissions Analytics API OFF **Billing** Settings Audit API OFF Support **BigQuery API** OFF Compute Engine Blogger API v3 OFF **Cloud Storage Books API OFF** Cloud SQL BigQuery L<sup>2</sup> CalDAV API Return to original console Privacy & Terms Send feedback Follow us

#### **2. Register the Web App.**

After logging in to the cloud.google.com/console, click "REGISTER APP" it is a red button at the top of the screen as shown in the screenshot below:

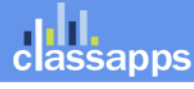

 $\Box$ 

 $\pmb{\times}$ 

# dassapps

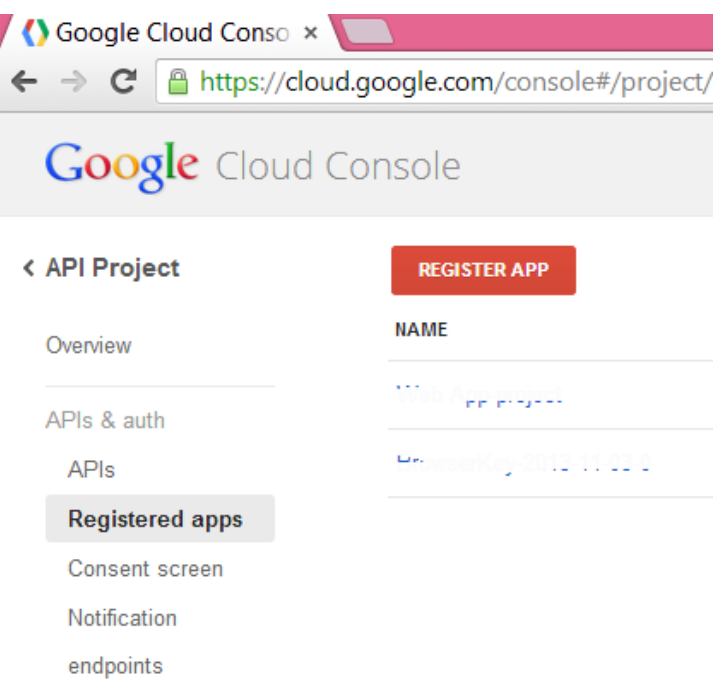

Then fill in the form with whatever name you want, and **select "Web Application" as the Platform** as shown in the screenshot below.

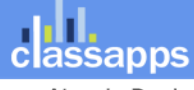

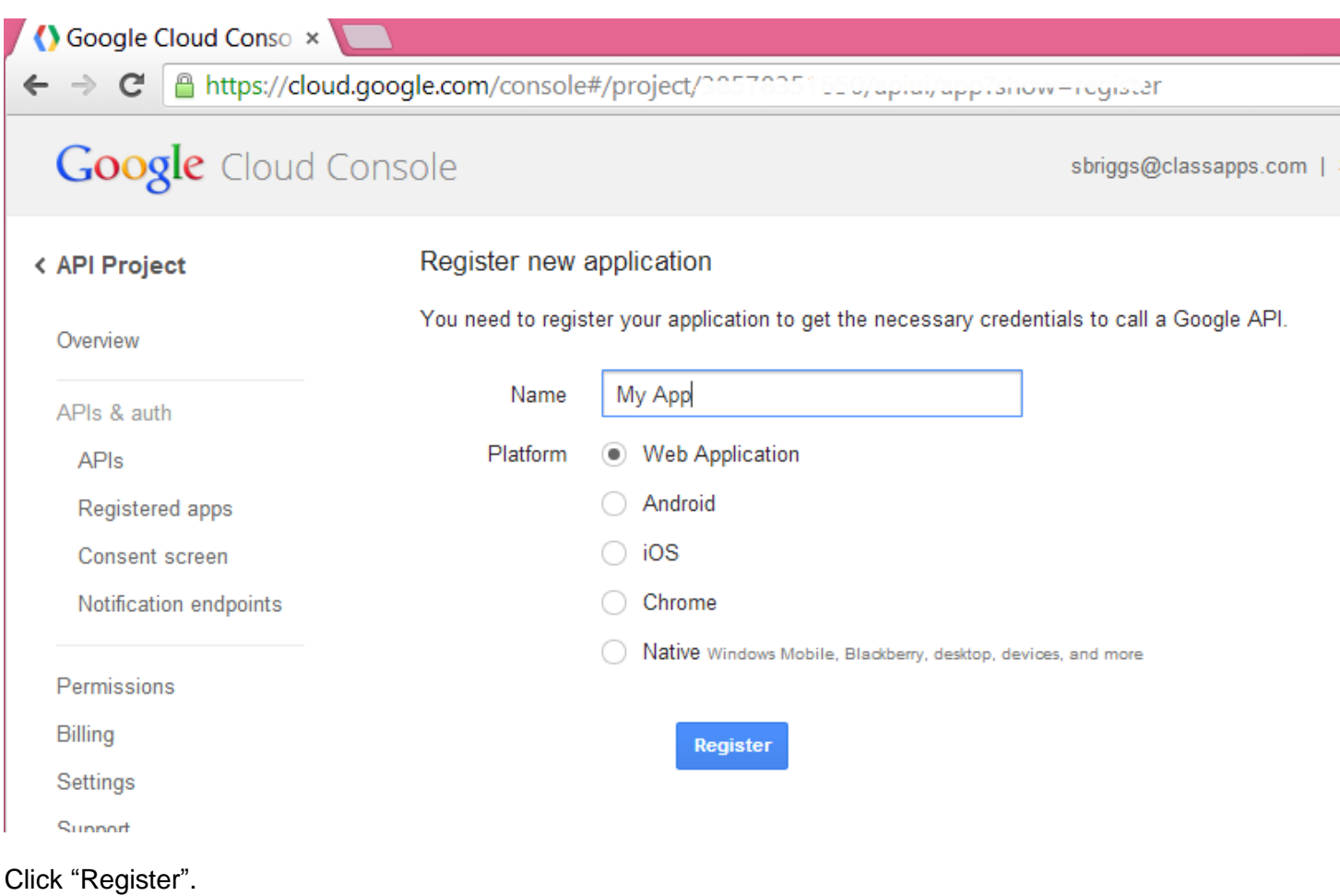

You will then see the below screen where you will click OAUTH2.0 Client ID.

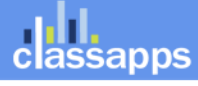

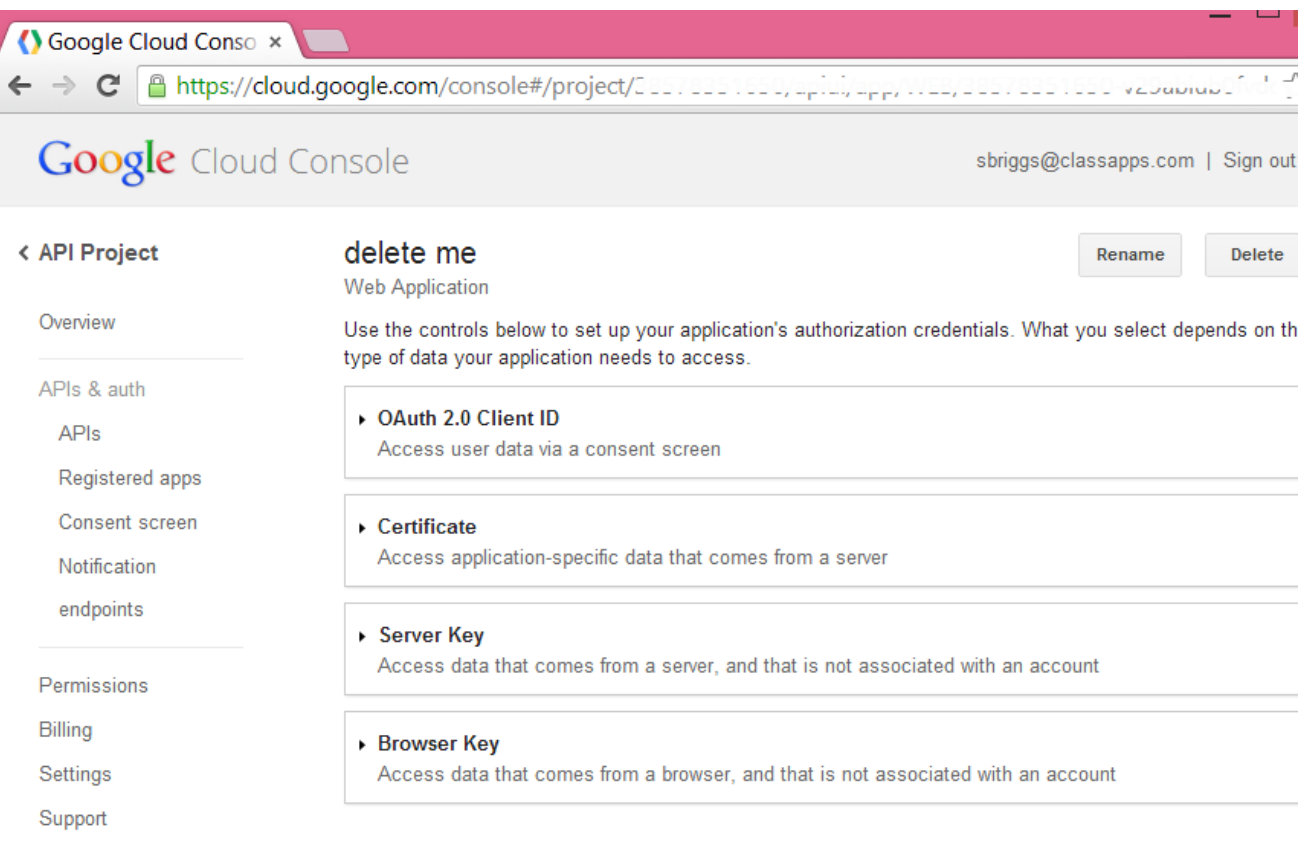

Click OAUTH2.0 Client ID on screen above. Then in screenshot below, copy the values of "CLIENT ID" and "CLIENT SECRET" into the SelectSurvey.NET Web.config as described in "Setup Step 2" of this manual.

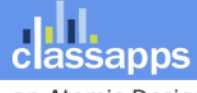

# **assapps**

Google Cloud Conso x

Attps://cloud.google.com/console#/project/38578351650/apiui/app/WEB/38578351650-v2  $\leftarrow$   $\rightarrow$  C

## **Google** Cloud Console

sbriggs@classapps

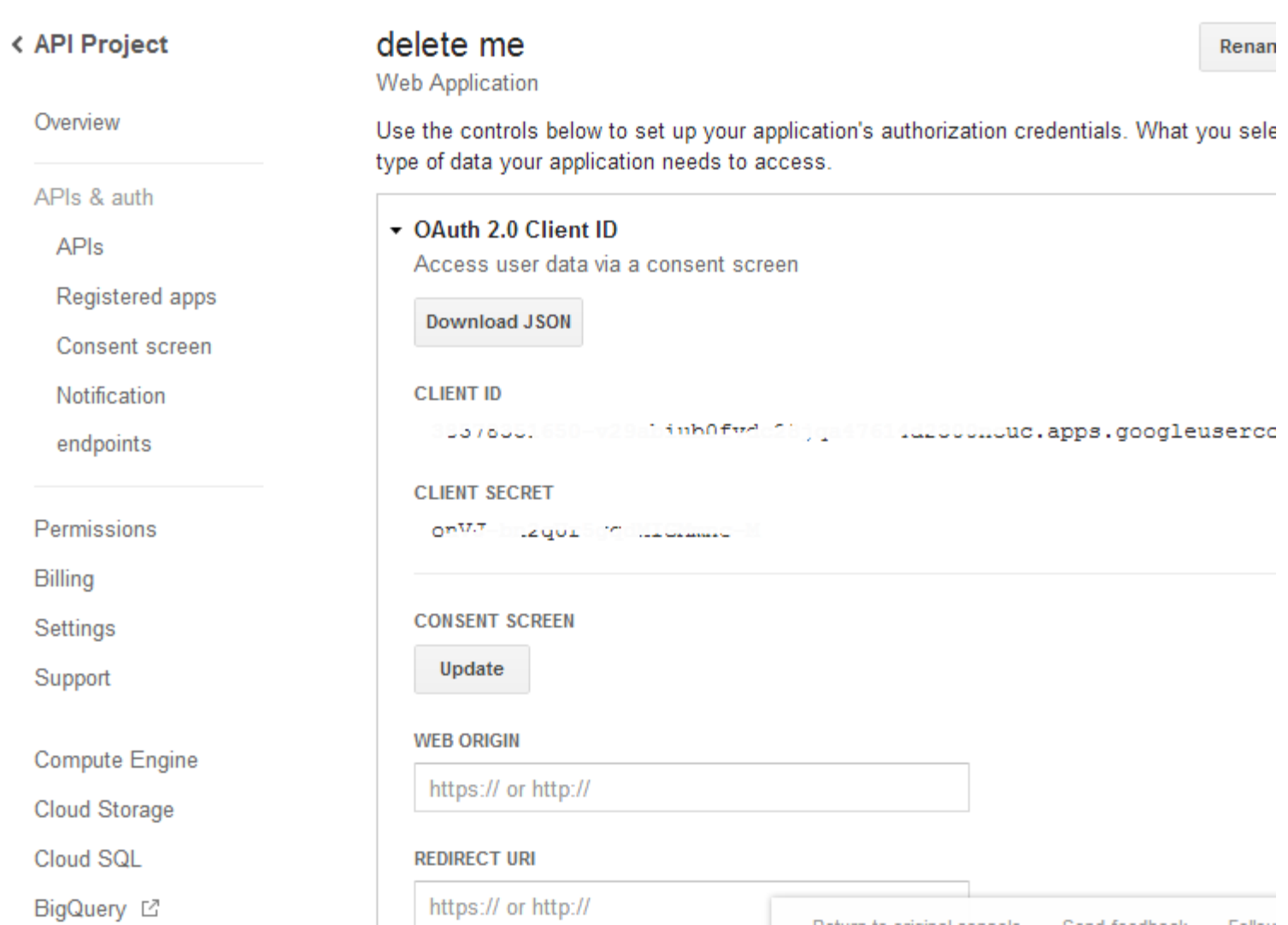

#### **3. Enter Web Origin and Redirect URI**

Type in the fields "WEB ORIGIN" and "REDIRECT URI" the below, then click "GENERATE". WEB ORIGIN:

[http://yourdomain.com](http://yourdomain.com/) (this would be your domain where the survey application is installed).

#### REDIRECT URI:

Page 10 of 19

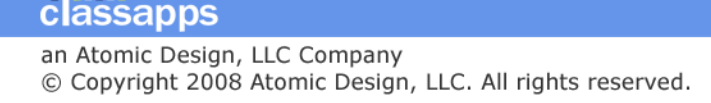

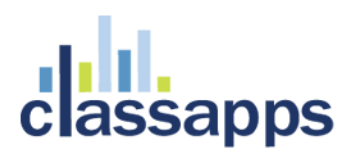

<http://yourdomain.com/LoginOpenAuth2.aspx> (this would be your domain where the survey application is installed and should contain "LoginOpenAuth2.aspx" which is the survey page that handles the google login callbacks. This URL must be correct or the login will not work. If you have your survey application in a sub folder it would be like this: <http://yourdomain.com/surveyfolder/LoginOpenAuth2.aspx>

Click the "GENERATE" Blue button. You are done with the Google Registration.

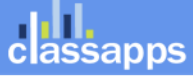

## lassapps  $\bar{\mathbf{C}}$

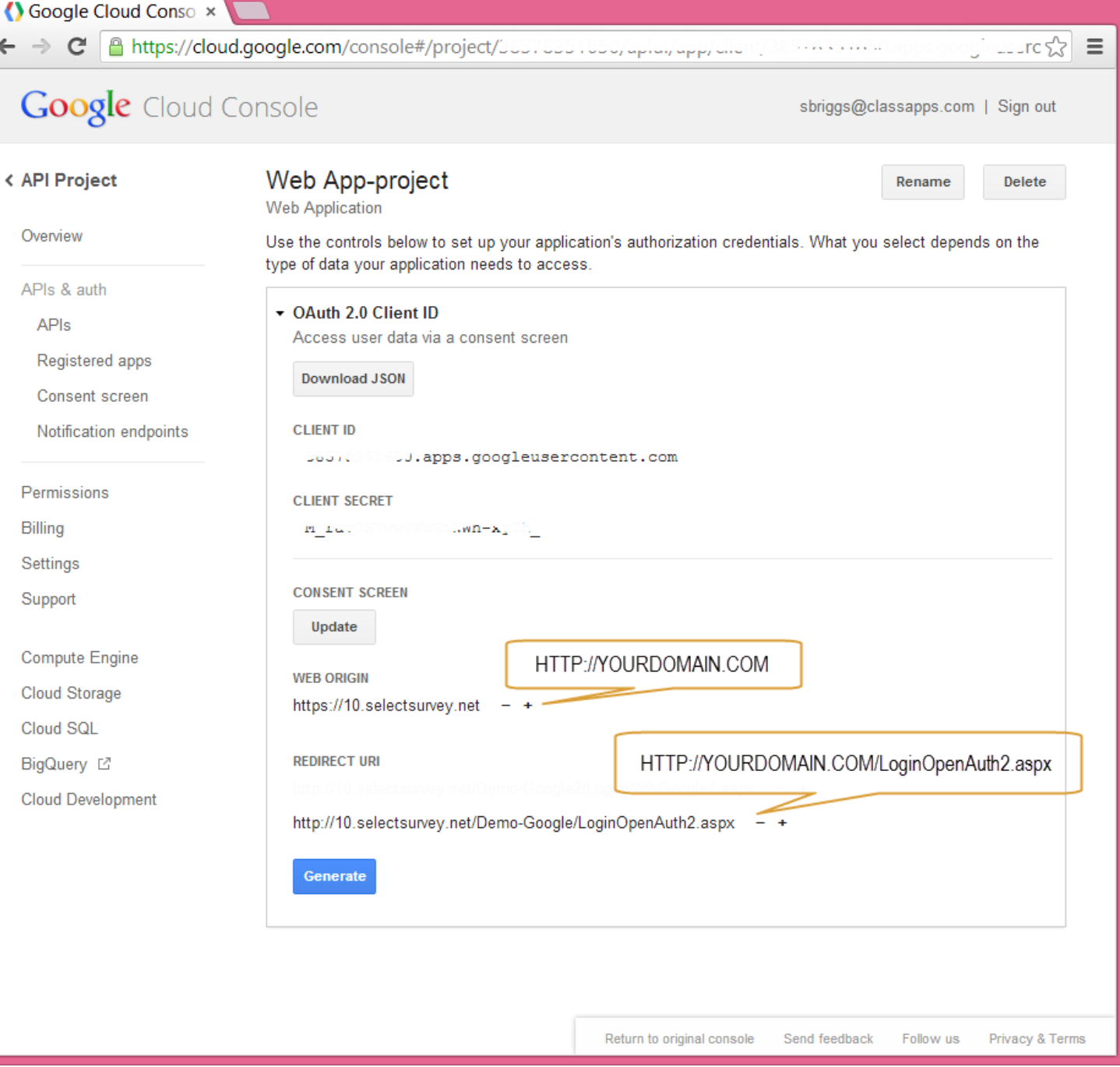

## <span id="page-11-0"></span>Setup Step 2: Adding Google Token to SelectSurvey.NET web.config

**2. Put your Google Token in your SelectSurvey.NET WEB.CONFIG file.**

 $\boldsymbol{\times}$ 

m

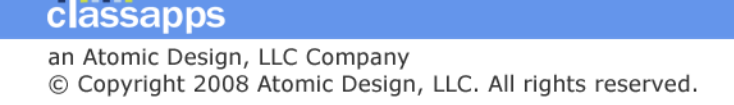

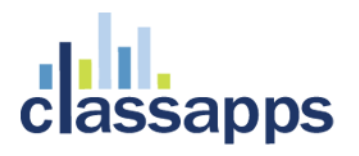

It is a requirement by Google for domains that access the Google API for Google Apps Federated Login to obtain a token from Google with their domain in it. This domain will need to match the settings in the web.config of SelectSurvey.NET as shown below. After registering with Google (To register with Google go here: [https://accounts.google.com/ServiceLogin?service=devconsole&passive=1209600&continue=https:](https://accounts.google.com/ServiceLogin?service=devconsole&passive=1209600&continue=https://code.google.com/apis/console/&followup=https://code.google.com/apis/console/) [//code.google.com/apis/console/&followup=https://code.google.com/apis/console/](https://accounts.google.com/ServiceLogin?service=devconsole&passive=1209600&continue=https://code.google.com/apis/console/&followup=https://code.google.com/apis/console/)), you copy the token values from your Google account to the SelectSurvey.NET web.config. SelectSurvey.NET Server Software has a web.config file with placeholders for the google tokens as shown below.

These tags will be found inside the <appSettings> section as below:

```
<!-- replace the x's and YOUR-DOMAIN with your own values -->
     <add key="google_clientId" value="xxxxxxxx.apps.googleusercontent.com" />
     <add key="google_clientEmail" value="xxxxxxxxxx@developer.gserviceaccount.com" />
    <add key="google_clientSecret" value="xxxxxxxxxxxx" />
     <!--change the url value to where the application is installed. Example: 
http://10.selectsurvey.net/Demo-Google/LoginOpenAuth2.aspx -->
     <add key="google_RedirectUrl" value="http://YOUR-DOMAIN.com/LoginOpenAuth2.aspx" />
    <!-- change the value to where the application is installed. Example: http://10.selectsurvey.net/Demo-
Google -->
```
<add key="google\_JavaScriptOrigin" value="http://YOUR-DOMAIN.com" />

Edit the web.config in notepad or text editor to change the value="x" to the values you were assigned by Google.

You will also be required to set two other settings in the same web.config with the license key, and the switch to turn on or off Google Apps login integration:

```
 <!-- License Key for Google Apps/Open ID Integration Add-On -->
     <add key="GOOGLE_APPS_LOGIN_LICENSE_KEY" value="paste in license key from purchase"/>
<!-- set to "yes" or "no" whether you want to use Google Apps/Open ID Integration-->
     <add key="USE_GOOGLE_APPS_LOGIN" value="yes"/>
<!-- set to your domain for google apps so no other google domain users can authenticate. Example: 
"yourdomain.com" If left empty, ANYONE with a google login can login.-->
```

```
 <add key="GOOGLE_APPS_DOMAIN" value="yourdomain.com"/>
```
# sapps

The license key is emailed and also displayed on your customer account product downloads page on classapps.com. You would copy the license key into the value=" paste in license key from purchase" above.

If you want all google users with a login (all domains) to be able to take surveys, then leave the "GOOGLE\_APPS\_DOMAIN" value="". If you leave the value empty, all domains can login. In most cases you want to restrict login to your own domain for Google Apps.

## <span id="page-13-0"></span>Setup Step 3: Enable Federated Login Service in Google Apps Account

#### **3. The Federated Login Service is disabled by default for Google Apps.**

The domain admin with Google Apps can enable Federated Login Service from the Google Apps Control Panel at [http://www.google.com/a/cpanel/<your-domain>/Setupldp.](http://www.google.com/a/cpanel/%3cyour-domain%3e/Setupldp)

## <span id="page-13-1"></span>Step 4: Login with Google Apps Account and set Admin account

The first time any user logs in they are inserted into the sur\_user table with the lowest role level (for taking surveys). If the user already exists in the survey database, it uses the existing user account. After installing the survey software, you will need at least one admin user. Login with the Google Apps account that you want to set as the survey admin account. In the database find that user ID that was created with that username in the sur\_user table. The sur\_user.username should be the same as the Google Apps username. Open the Survey SQL database and find the row in the sur\_user\_to\_role\_mapping table that has that user\_id and update the role from role "1" to role "3" so that user will be set as the survey admin. Now logout and back in with the new admin user. You will be able to set other users that are automatically synched to admin or create role as well, by clicking "Users" then "Edit", then selecting the user role from the drop down box in the survey interface.

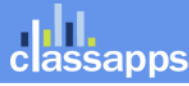

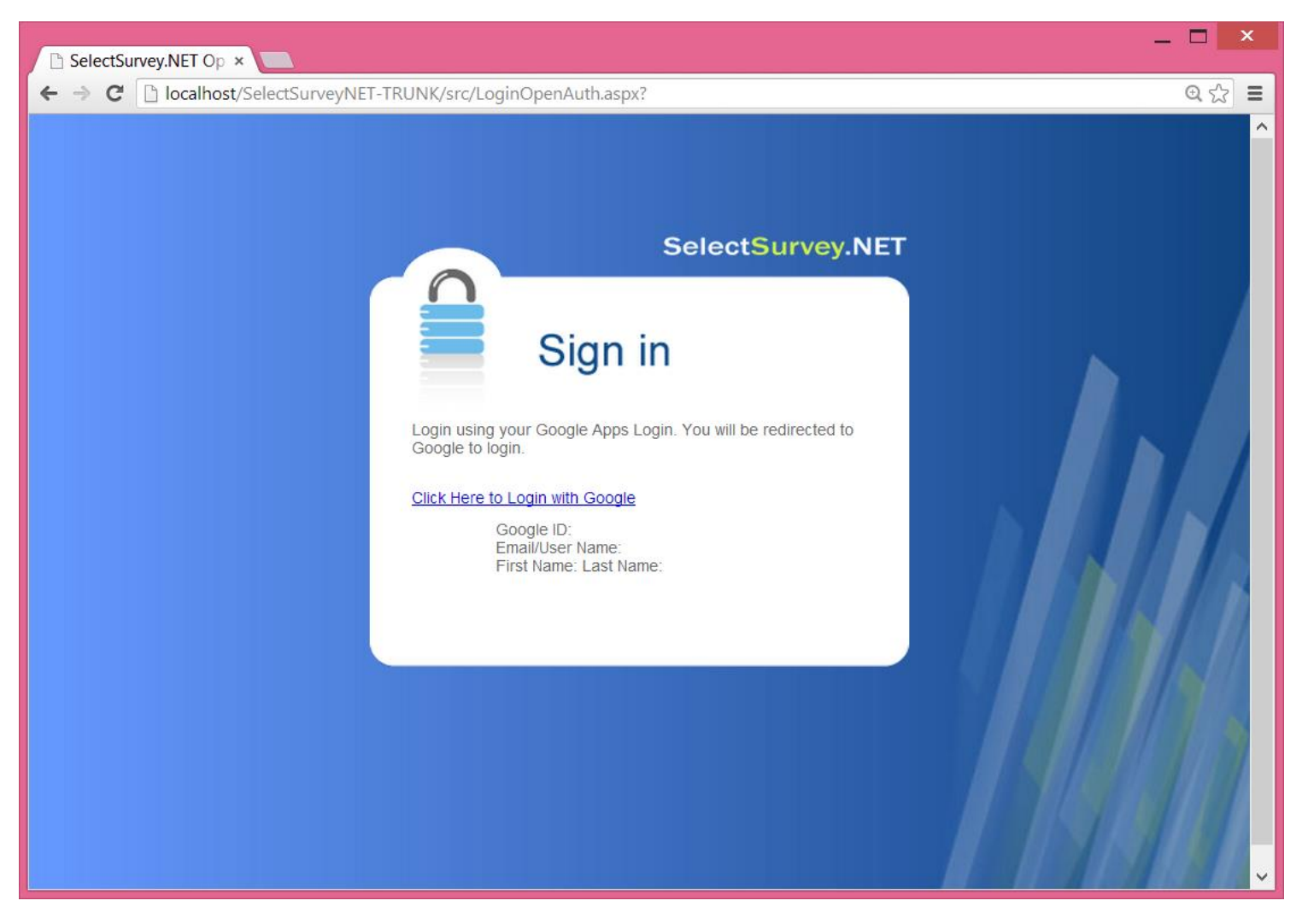

If no domain has been entered into the web.config you will see the general google login as below:

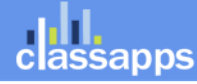

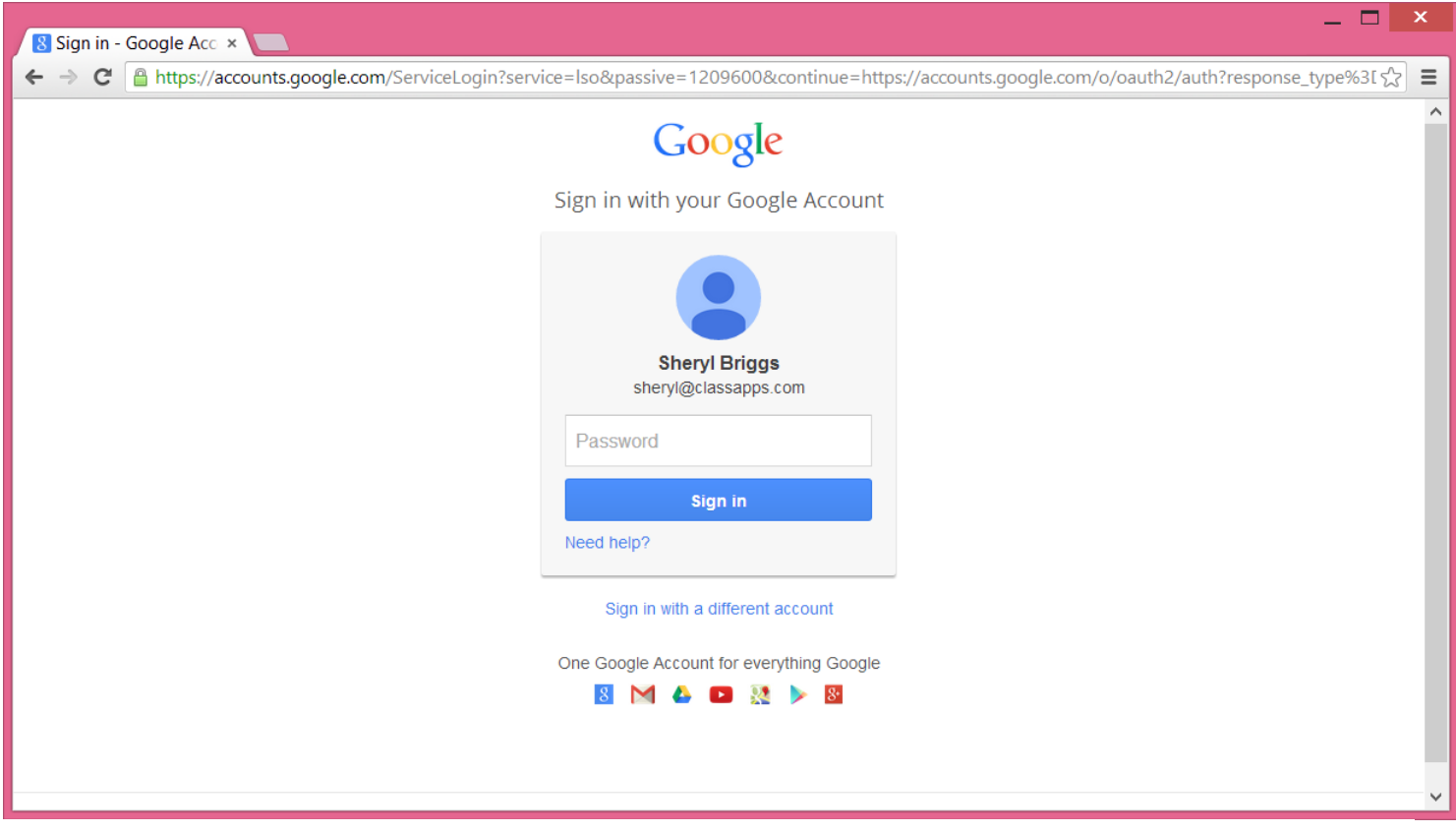

If you have specified a domain in the web.config you will see the login for that domain as below:

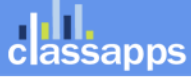

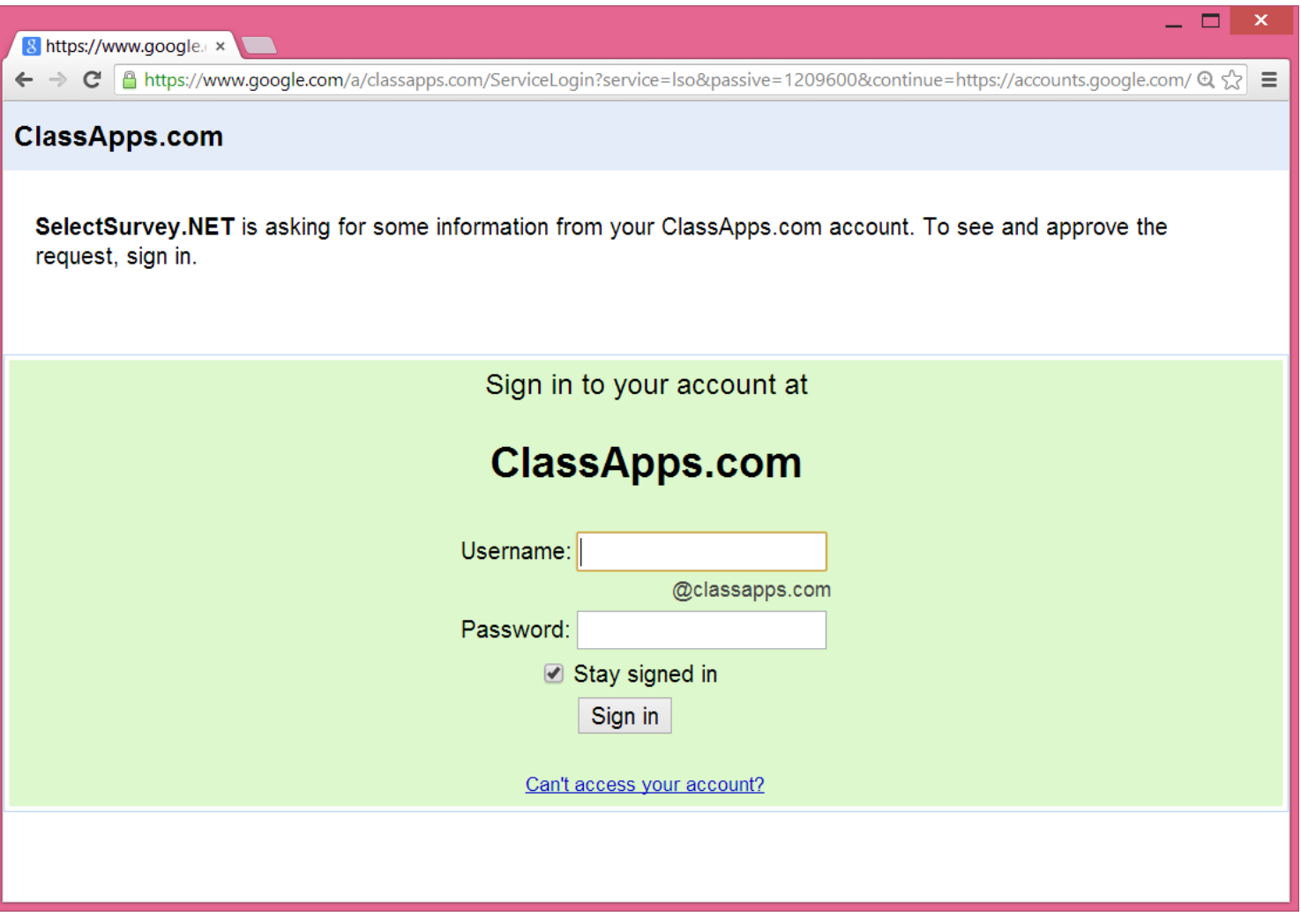

The user will be asked for permission to share their login and name with the application, the user needs to click "Accept" on the screen below:

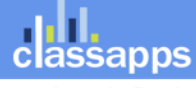

## **III.**<br>lassapps  $\overline{\mathbf{c}}$

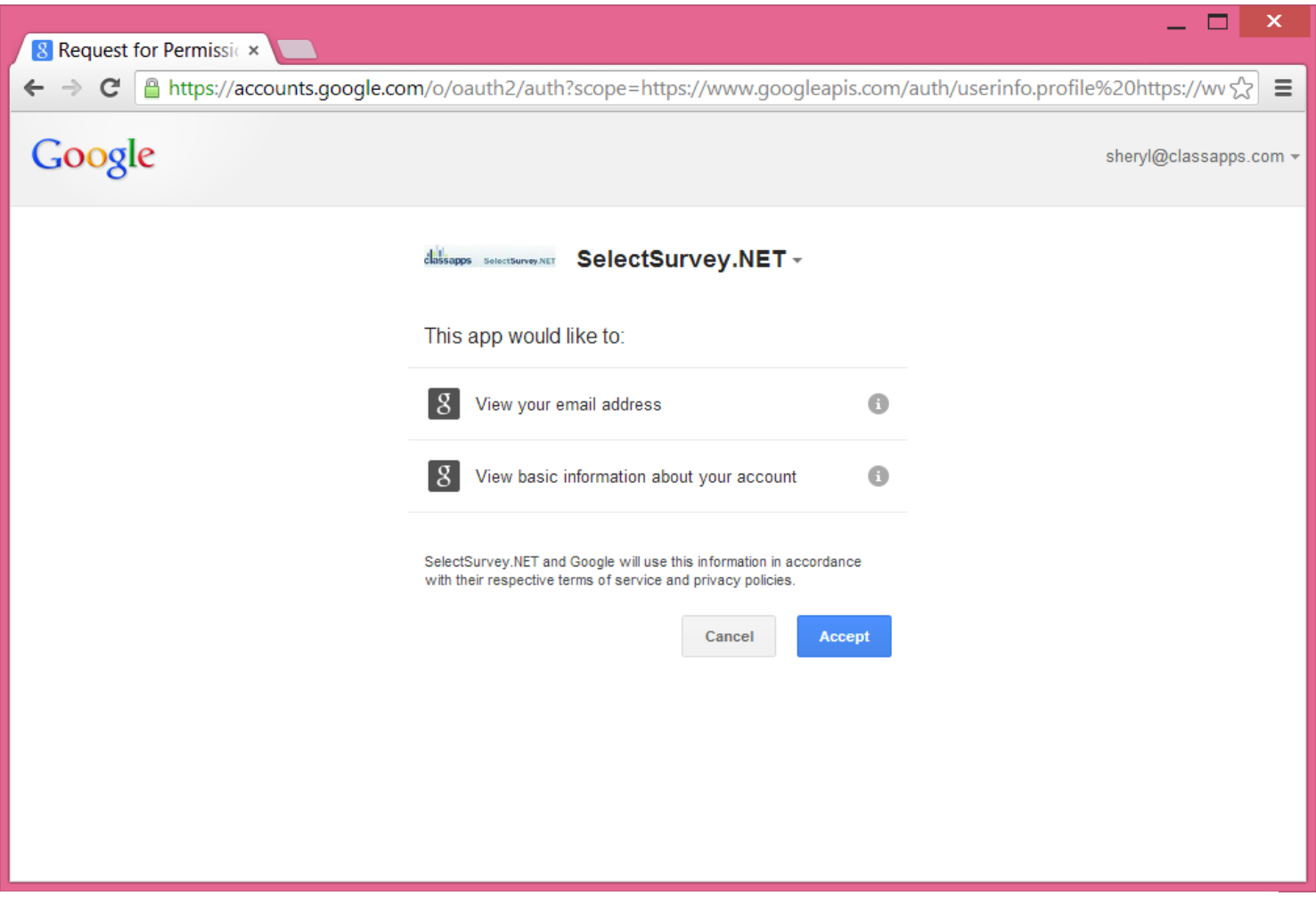

If the user has never logged in before, they are logged in as user role=1, or "user" role, so that they can only take surveys, or edit their account as below:

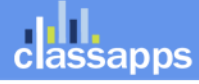

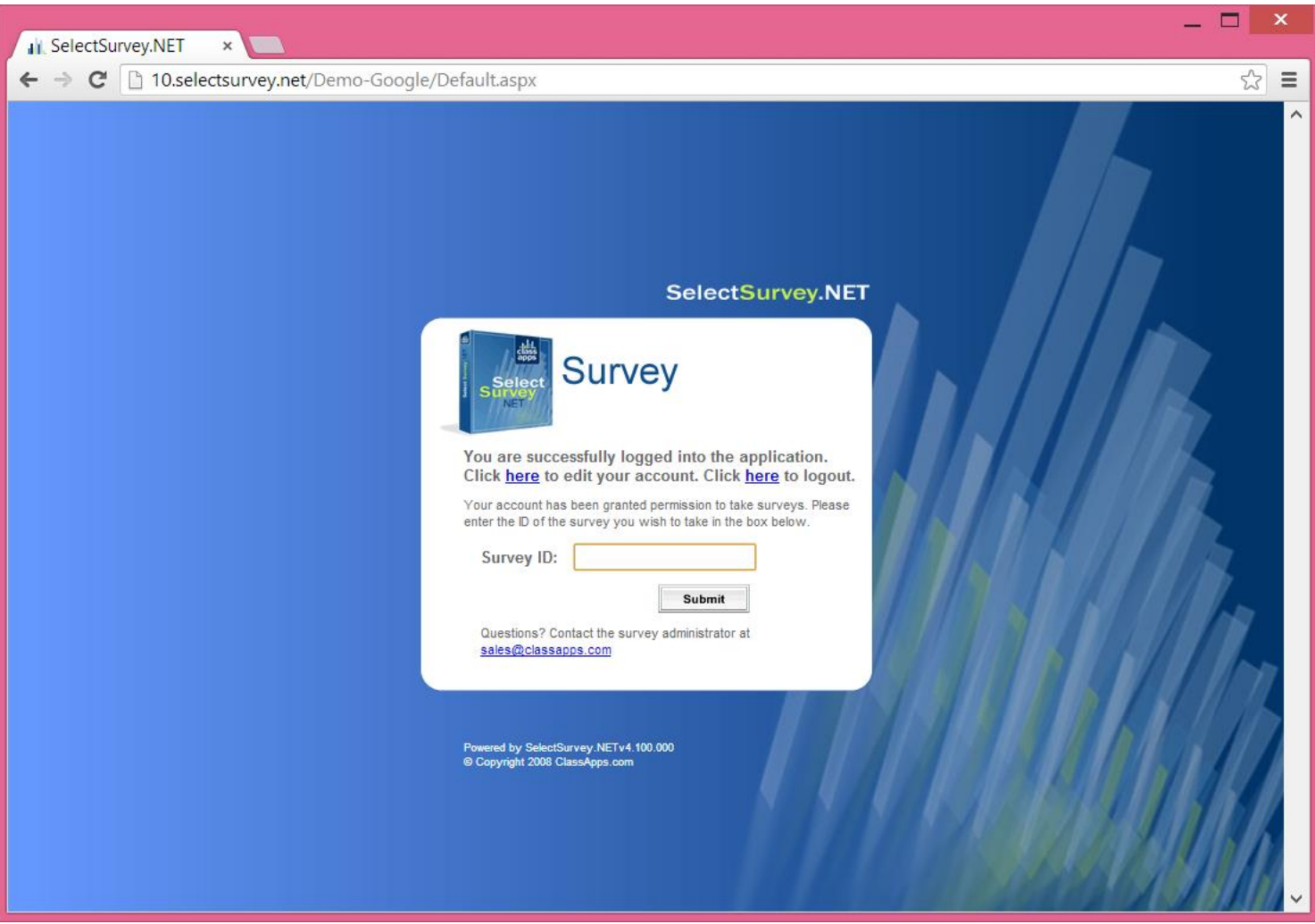

## <span id="page-18-0"></span>Reference Documentation:

Reference documentation from google is located here:

[https://developers.google.com/google-apps/sso/openid\\_reference\\_implementation](https://developers.google.com/google-apps/sso/openid_reference_implementation)

[OpenID](http://openid.net/) (http://openid.net)

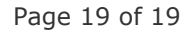

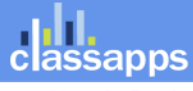

an Atomic Design, LLC Company © Copyright 2008 Atomic Design, LLC. All rights reserved.